# Partnerships (ST7) & Multi-Sector Partnerships/ Coalitions (ST8) Instruction Guide

M2HL Update Portal

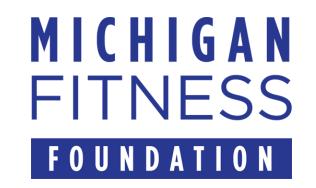

# New Changes in Partnership and Coalition Reporting for FY23

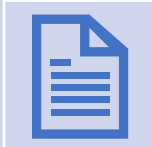

Based on new USDA Food and Nutrition Service (FNS) reporting guidelines, the Partnership (ST7) and Multi-sector Partnership/Coalition (ST8) sections of the M2HL Update Portal have changed.

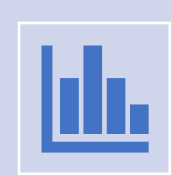

These changes are in effect for FY23 year-end PSE reporting.

# Partnership and Coalition Changes

- Below is a summary of the changes made to the Partnership and Coalition sections of the M2HL Update Portal to support the new FNS reporting requirements.
- Changes to the update portal are identified with **NEW!** in this guide.

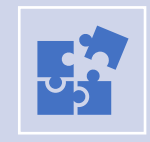

Partnership changes include:

**NEW!** "partner type" item **NEW!** "partner contributions" item **NEW!** "mark as complete" item

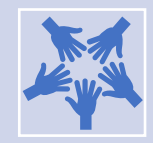

Coalition changes include:

**NEW!** number of organizations for each sector **NEW!** "key activities during program year" item **NEW!** "mark as complete" item

### **Contents**

- Introduction to M2HL Partnerships and Multi-sector Partnership/ **Coalitions**
- Before You Begin
- Getting Started
- Adding a Partnership (ST7) (new items marked with NEW!)
- Adding a Multi-sector Partnership/Coalition (ST8) (new items marked with **NEW!**)
- Year-end Reporting:
	- **NEW!** Marking a Partnership as Complete
	- **NEW!** Marking a Coalition as Complete
- Reporting Bugs/Making Support Requests

### Introduction

- The Partnerships/Coalitions section of the M2HL Update Portal is where you identify the partners and multi-sector partnerships/coalitions you are working with for your PSE change initiatives. This includes:
	- Partners you are working with to advance outcome measures in indicators at the environmental level (sites or settings) of the **[evaluation](https://snapedtoolkit.org/framework/index/) [framework](https://snapedtoolkit.org/framework/index/)**. You may or may not have a SMART objective associated with the partnership.
	- Coalitions you are working with to advance outcome measures in indicators at the sectors of influence level (community-wide) of the evaluation framework. You may or may not have a SMART objective associated with the coalition.
- Data entered for the Partnerships/Coalitions section will be used for the yearend reporting (indicators ST7 and ST8), therefore completeness and accuracy are essential.

# Information about Partnerships (ST7)

- The Partnerships indicator (ST7) includes partnerships with service providers, organizational leaders, and SNAP-Ed representatives where people eat, learn, live, play, shop, and work.
- ST7 partnerships are those which involve implementing PSE change strategies (MT5 & MT6).
- Partnerships that exist only for the coordination of direct education should not be included. For example, in coordinating with a school to deliver direct education to students, the school would not be considered a partnership unless PSE strategies are also being implemented there.
- A partnership is a site level organization or complementary site – not a multi-sector coalition.
- For more information on ST7, see [https://snapedtoolkit.org/framework/components/](https://snapedtoolkit.org/framework/components/st7/) [st7/](https://snapedtoolkit.org/framework/components/st7/)

Information about Multi-Sector Partnerships/ **Coalitions** (ST8)

- The ST8 indicator measures community capacity by assessing readiness of multisector partnerships or coalitions to plan and achieve changes in nutrition, physical activity, food security, and/or obesity prevention policies and practices.
- Multi-sector partnerships must be composed of 5 diverse sector representatives.
- Coalitions with less than 5 sectors should be reported as ST7 organizational partnerships.
- For more information on ST8, see [https://snapedtoolkit.org/framework/com](https://snapedtoolkit.org/framework/components/st8/) [ponents/st8/](https://snapedtoolkit.org/framework/components/st8/)

Use either the *Mozilla Firefox*  or *Google Chrome* browser when working in the M2HL Update Portal.

# Before you begin

**Do not use Internet Explorer**  as your browser as it does not support all functionality in the portal.

## Getting Started

- To begin adding your partnerships and multi-sector partnerships/coalitions to your program, you will need to log in to the M2HL Update Portal: <https://updateportal.map2healthyliving.org/> (if you have not registered, follow the registration instructions here. [https://snap-ed.michiganfitness.org/online](https://snap-ed.michiganfitness.org/online-trainings#m2hl-registration)[trainings#m2hl-registration\)](https://snap-ed.michiganfitness.org/online-trainings#m2hl-registration)
- Once you are logged in, you will see the Partner Dashboard. Click the "i" icon to the right of your program title.

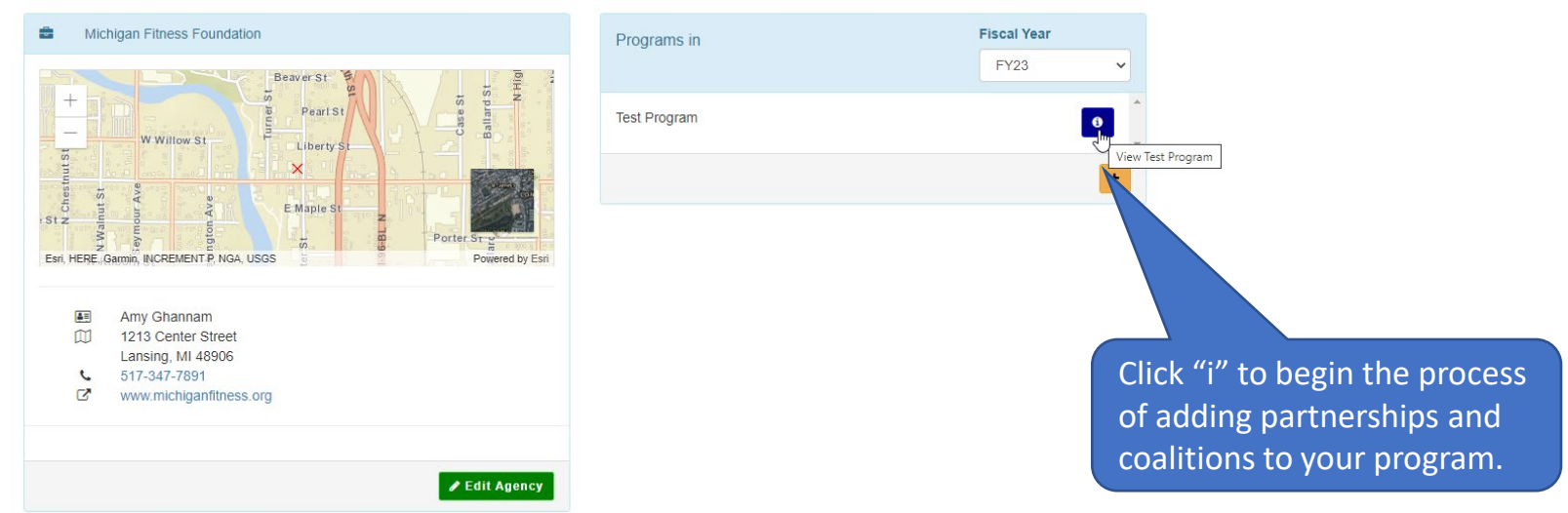

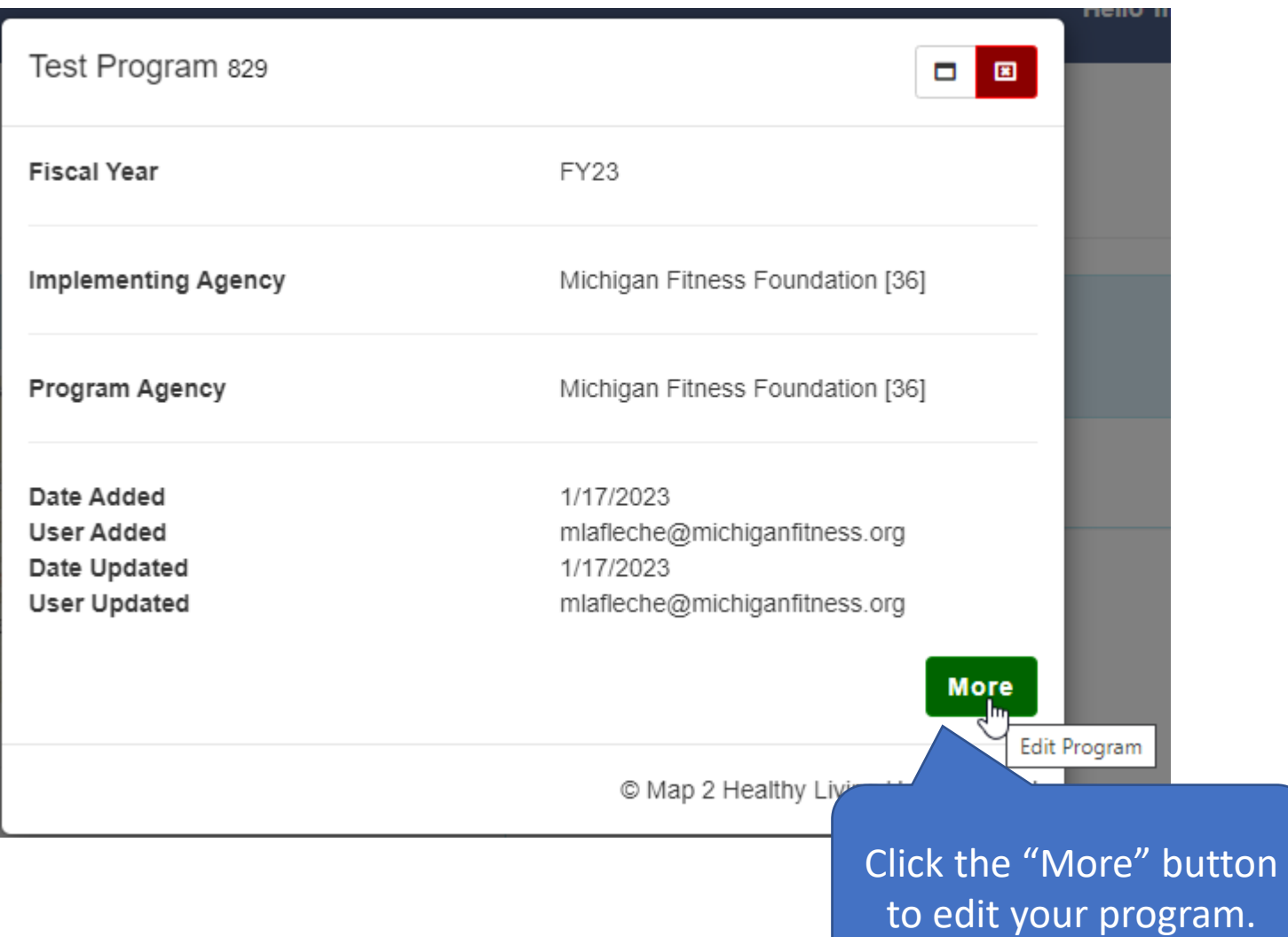

• Next click the "Partnerships/Coalitions" tab.

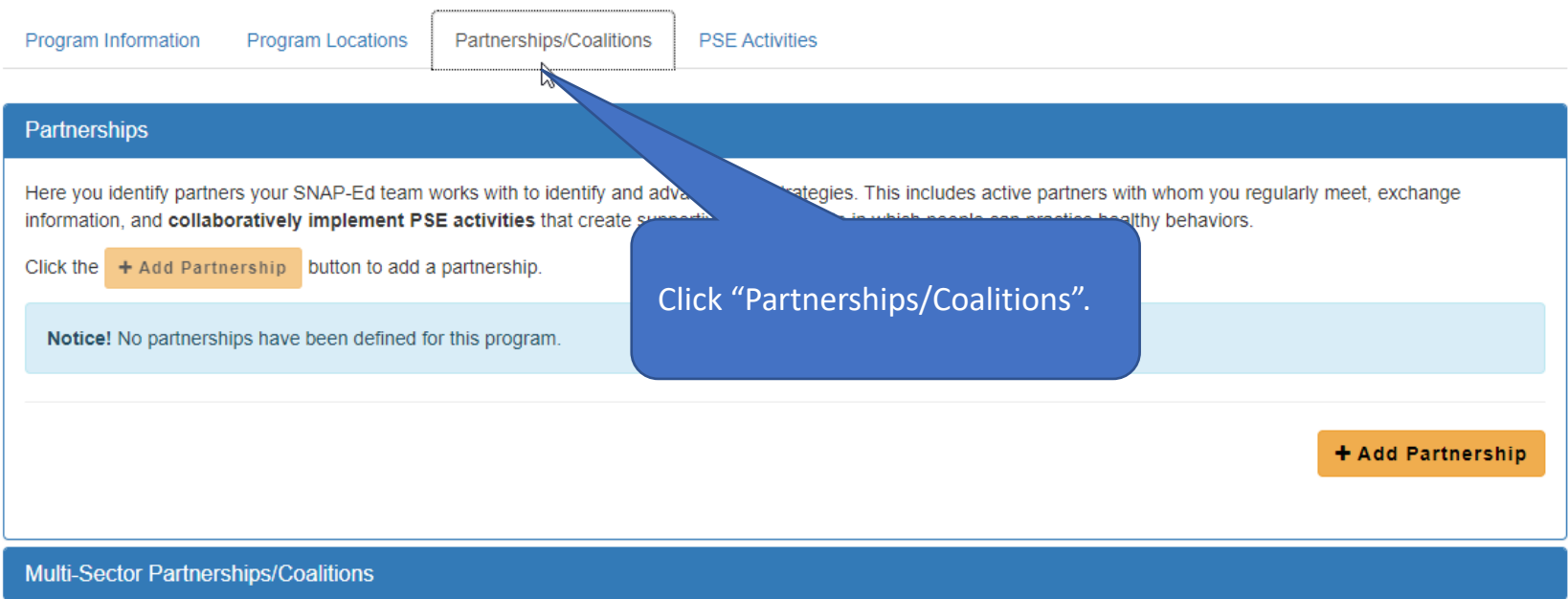

# Adding a Partnership (ST7)

• To begin adding a Partnership, click the "+ Add Partnership" button.

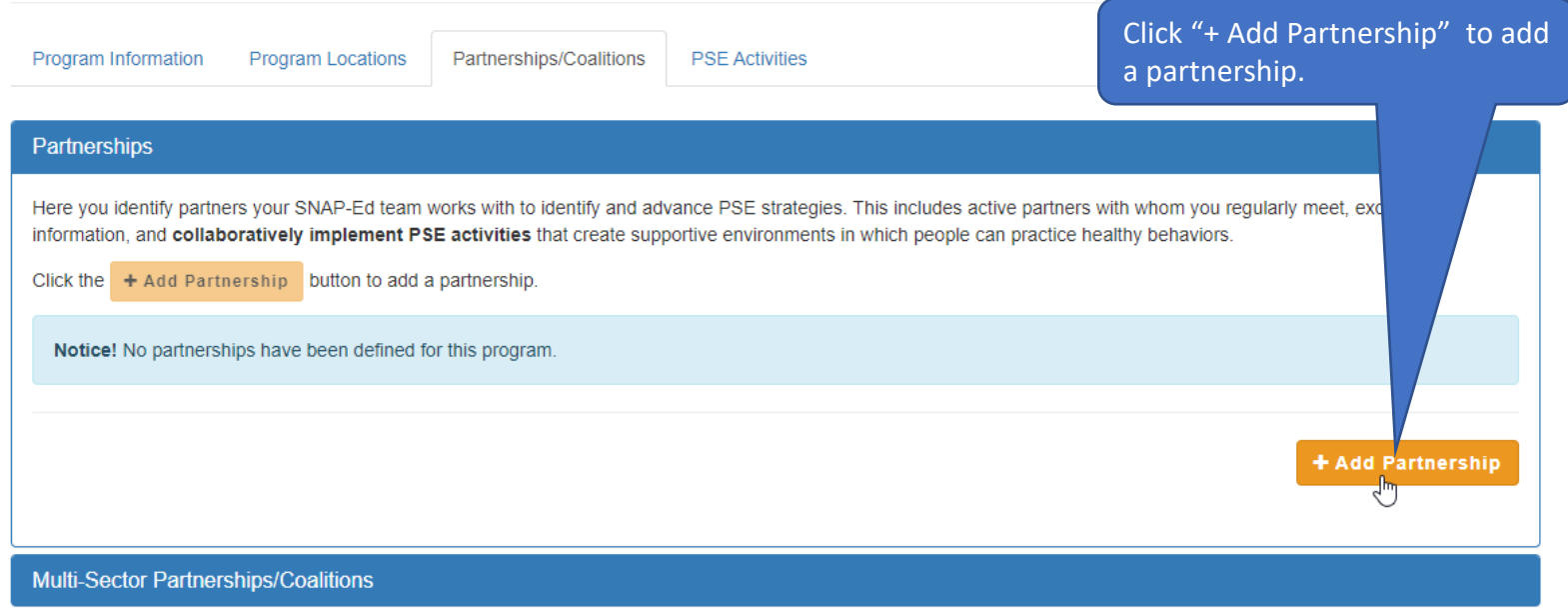

• Enter the information for the partnership. Note that the red asterisk fields are required.

**NEW!** Select the partner type from the **Partner type** dropdown menu. The list of provided partner type options can be found in [Appendix A](#page-39-0) of this guide.

If you feel your partner does not fit one of the provided types, contact your MFF Program Manager.

#### **Partnerships**

Here you identify partners your SNAP-Ed team works with to identify and advance PSE strategies. This includes active partners with whom you regularly meet, exchange information, and collaboratively implement PSE activities that create supportive environments in which people can practice healthy behaviors.

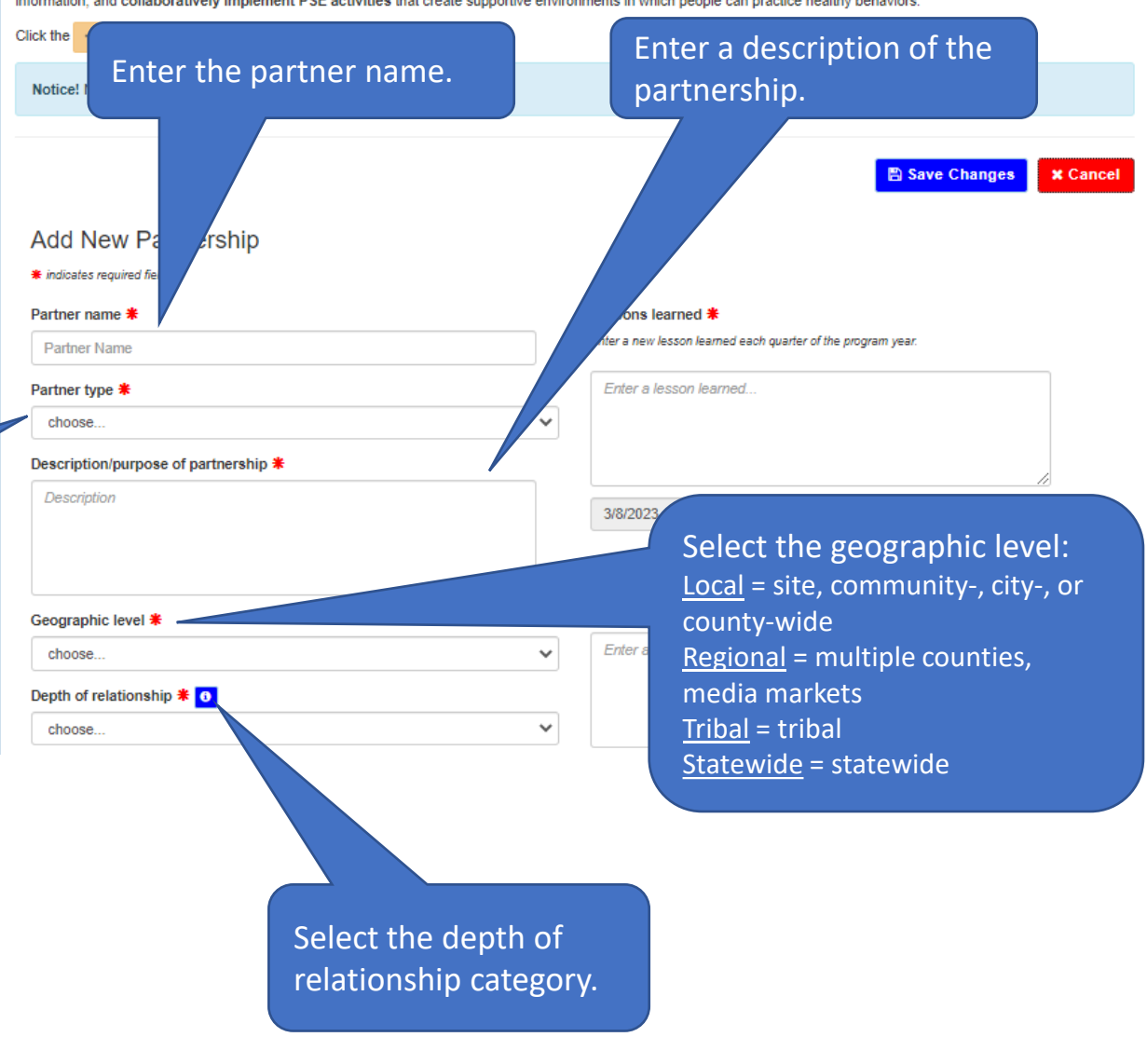

Click<br> defin

• To see the definitions of the different relationship levels, click the "i" icon.

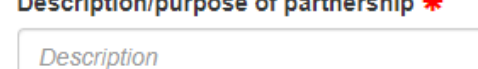

and the company of the company of

Geographic level \*

choose...

Depth of relationship \* 0

choose...

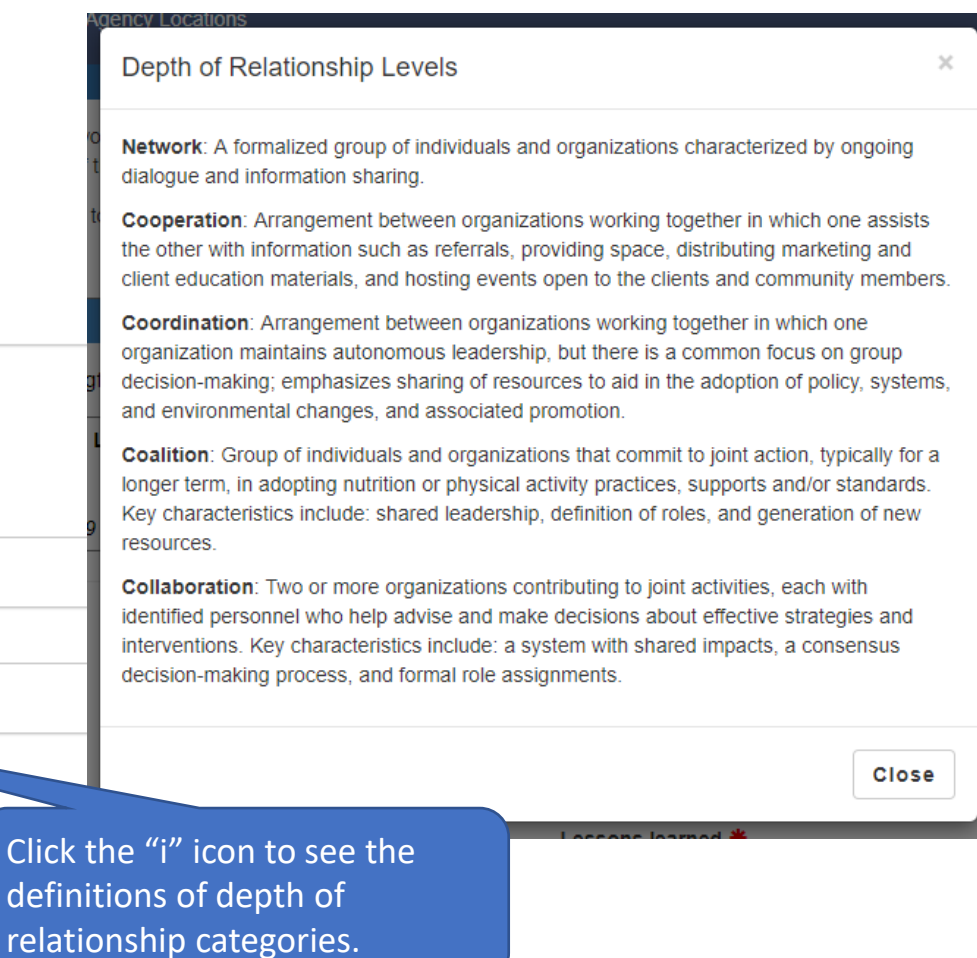

• Enter the information for the partnership. Note that the red asterisk fields are required.

**NEW!** Select the partner contributions (i.e., what the partner provides to support the PSE work). Note that at least one contribution must be selected.

If you feel your partner's contribution is not represented in this list, contact your MFF

Enter a lesson learned and a note about the accomplishments or progress made related to advancing SNAP-Ed goals.

A lesson learned is the knowledge gained from the process of conducting PSE work while accomplishments/progress are key activities.

Create a new lesson learned and accomplishments/progress note for each quarter of the program year.

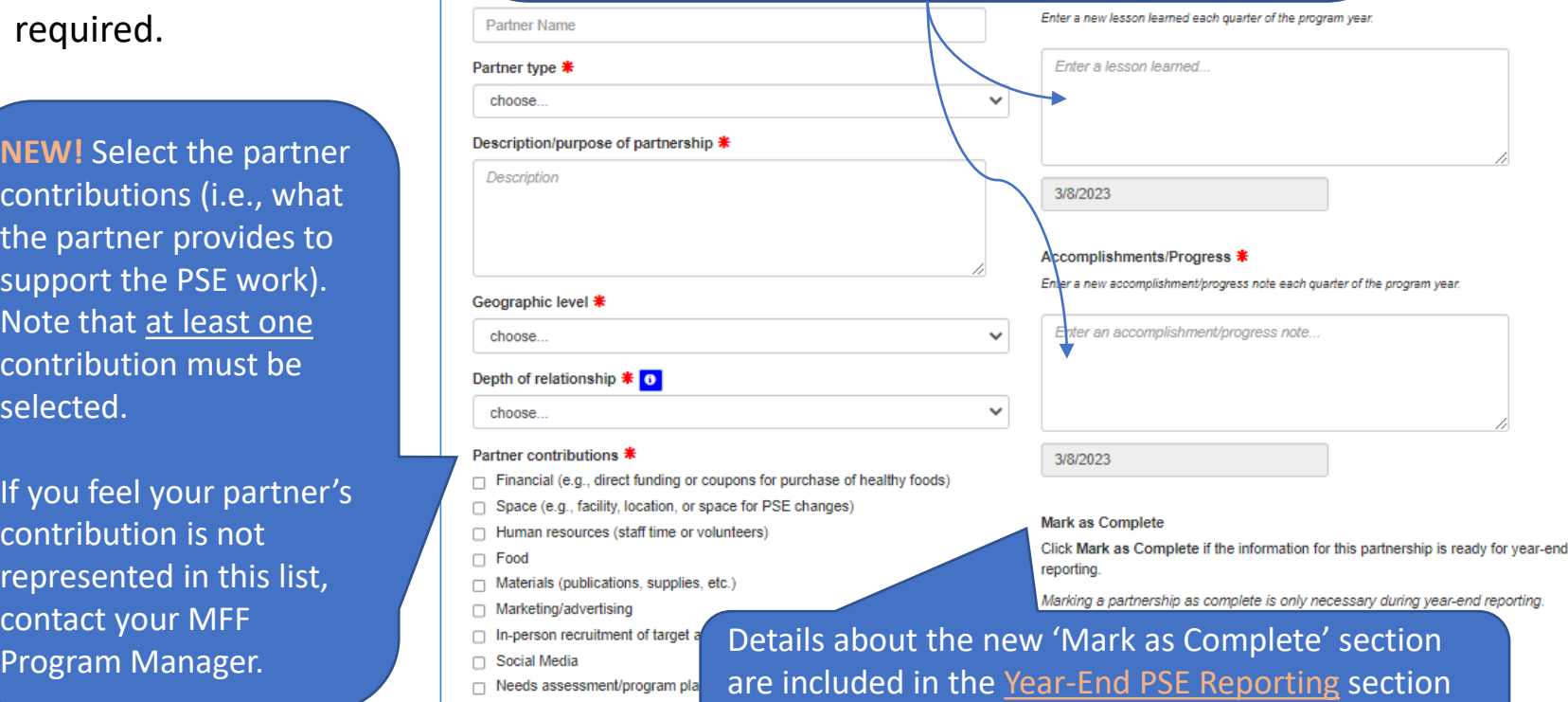

©2023 Michigan Fitness Foundation 15 of this guide . You can disregard the 'Mark as Complete' section until year-end reporting.

arly meet, exchange

**Changes** 

**x** Cancel

- Click "Save Changes" to save the partnership.
- If any information is missing, you'll receive a message letting you know what is required.

Messages will appear for any information that is missing.

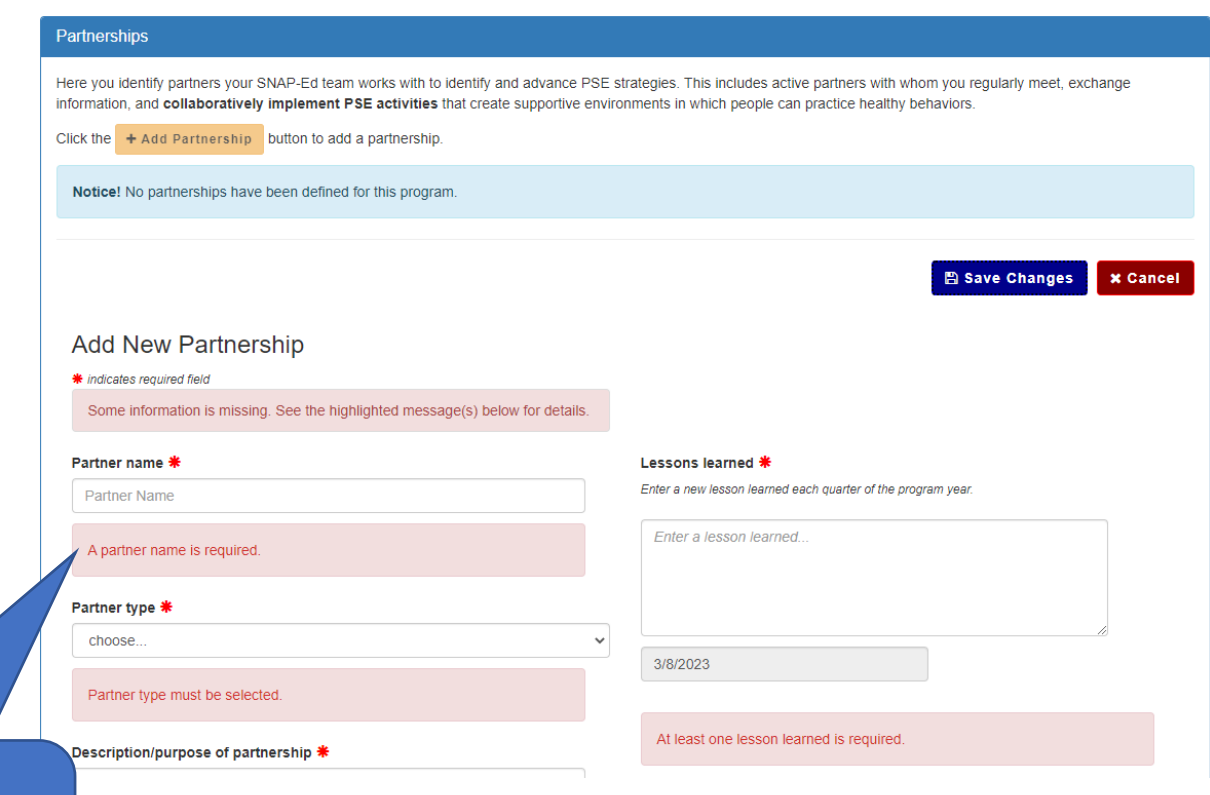

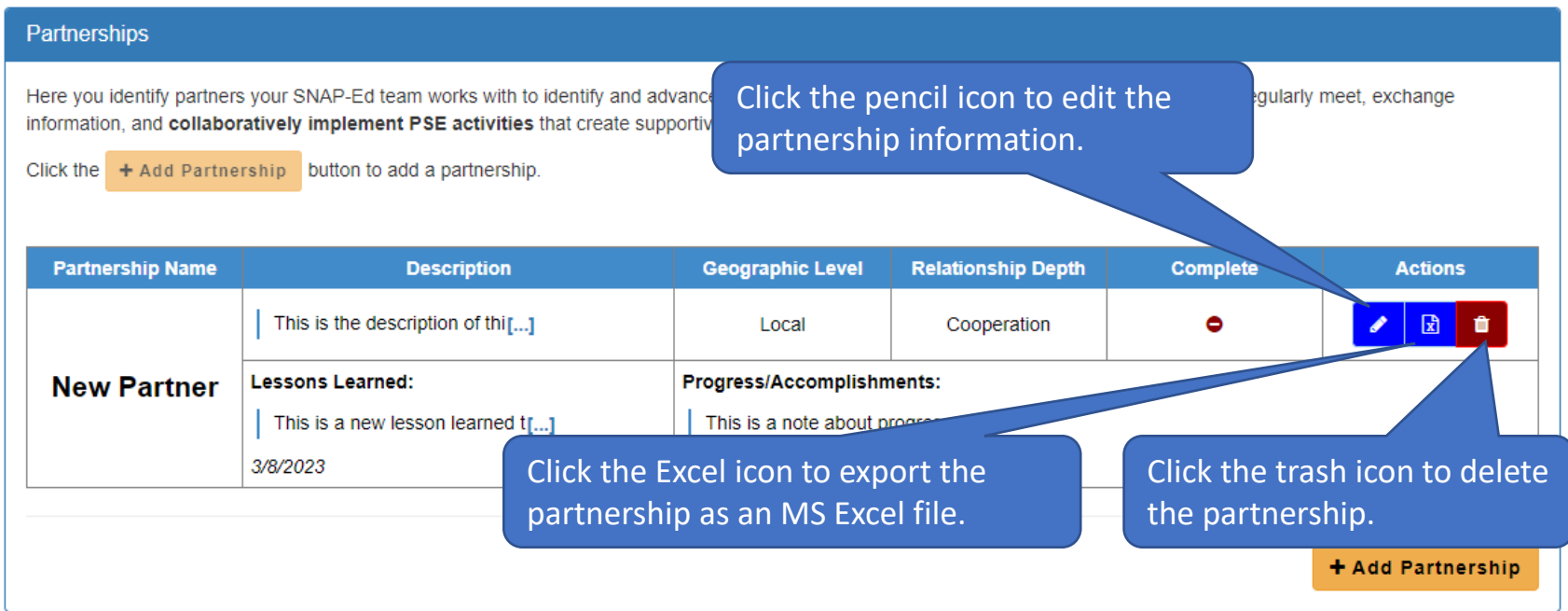

- After saving a new partnership, it will appear in the Partnerships section where you are able to edit, export, or delete it.
- To edit a partnership, click the pencil icon.

• When editing a partnership, you can add lessons learned or accomplishments/progress notes by clicking the "+ Lessons Learned" and "+ Accomplishments/Progress" buttons. Enter a new lesson learned and accomplishment/progress note every quarter of the program year (for a total of 4 for each).

#### Lessons learned \*

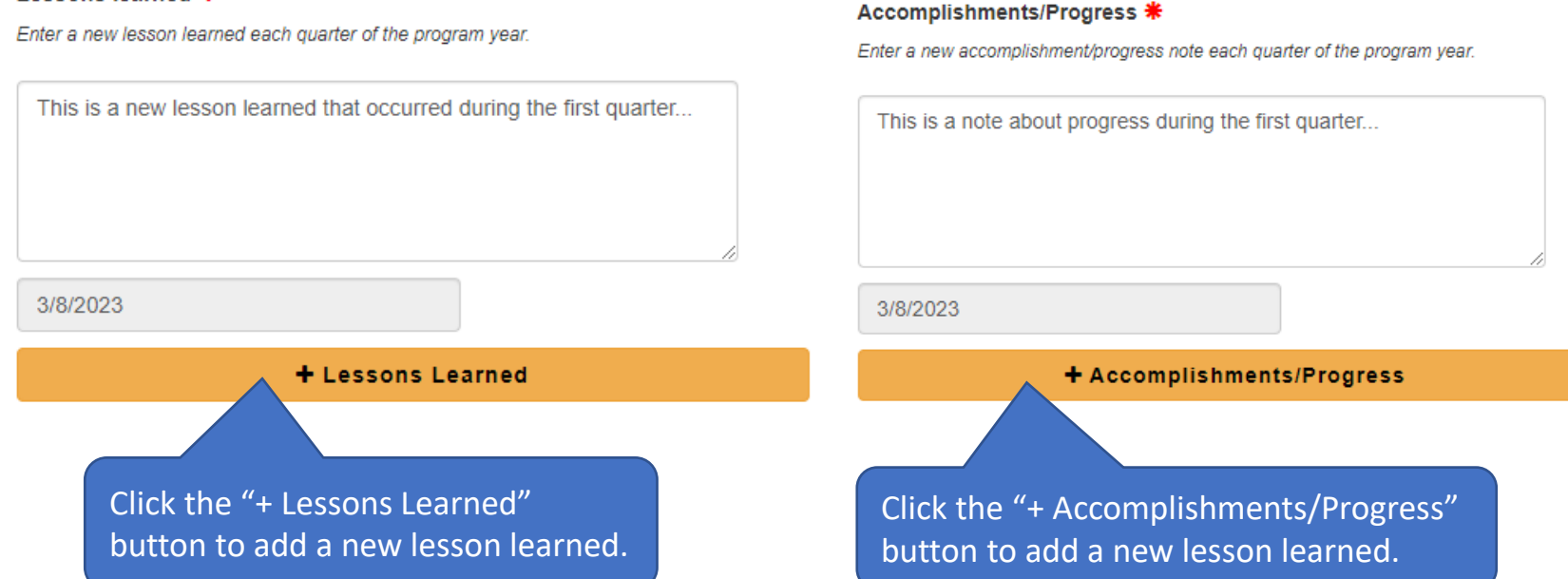

• Individual lessons learned and accomplishments/progress notes can also be deleted. Note: At least one (1) lesson learned and accomplishment/progress is required, so you will not be able to remove all.

#### Lessons learned \*

Enter a new lesson learned each quarter of the program year.

#### Accomplishments/Progress \*

Enter a new accomplishment/progress note each quarter of the program year.

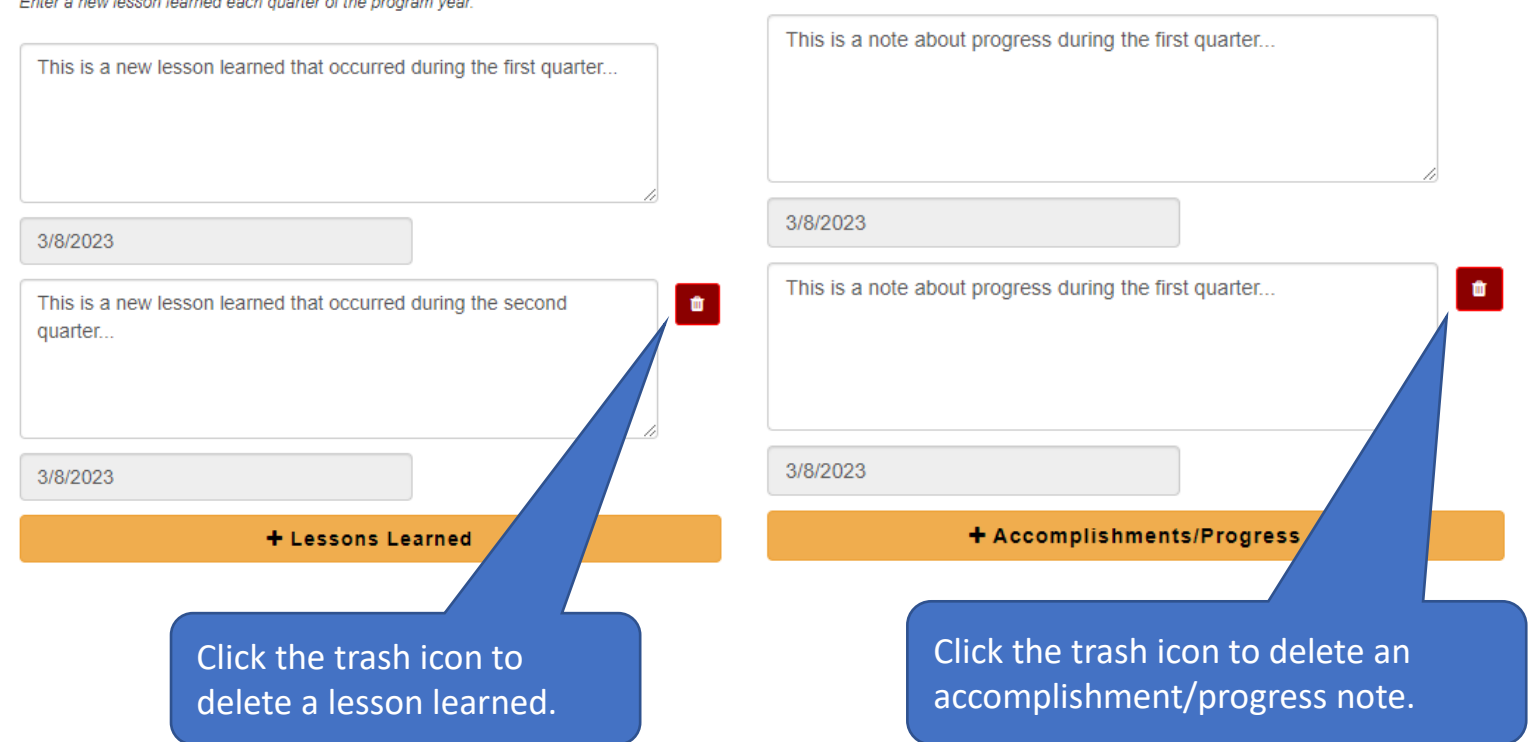

• Once your edits are complete, save your changes.

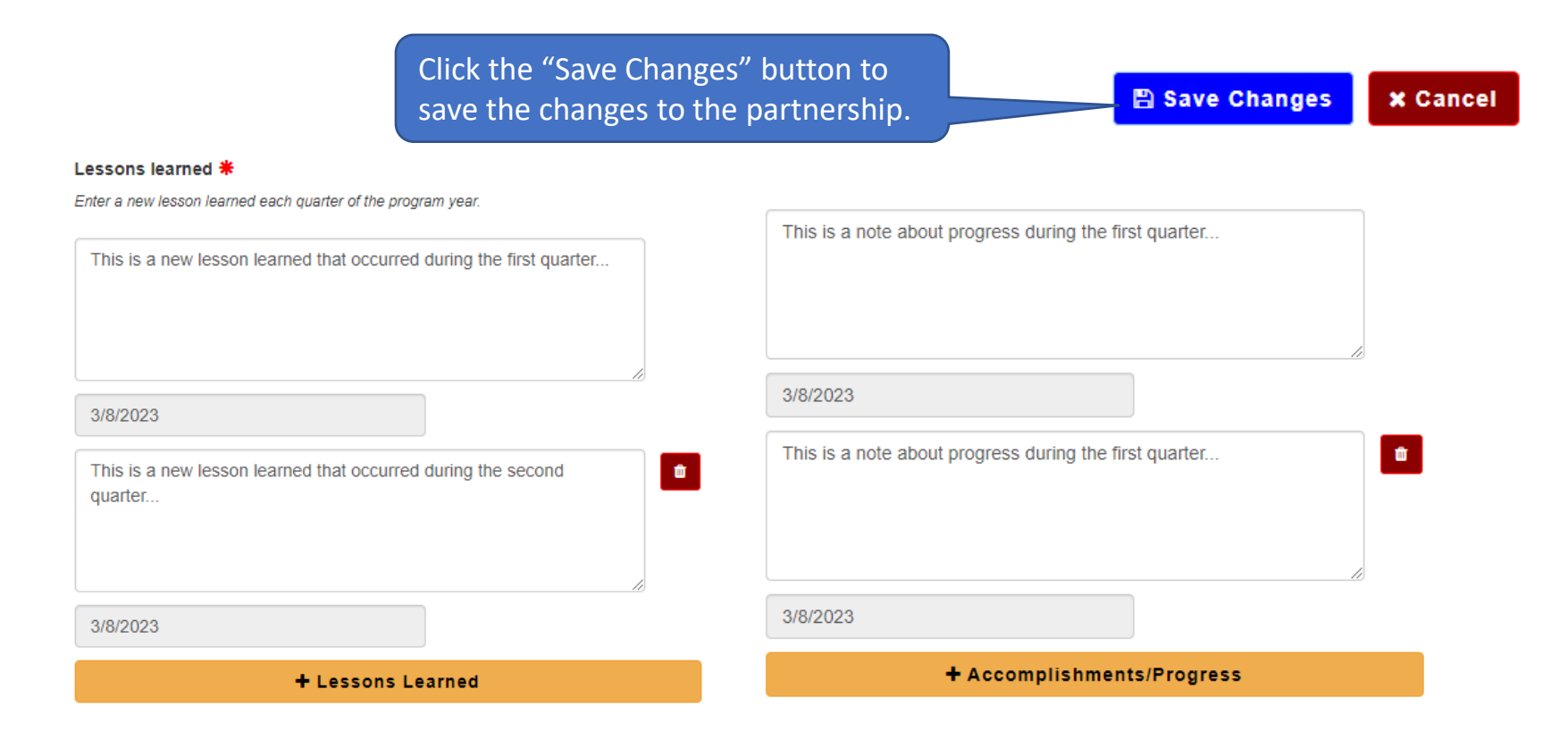

• To collapse the Partnership list, click the "Partnerships" link that appears at the top of the Partnerships section.

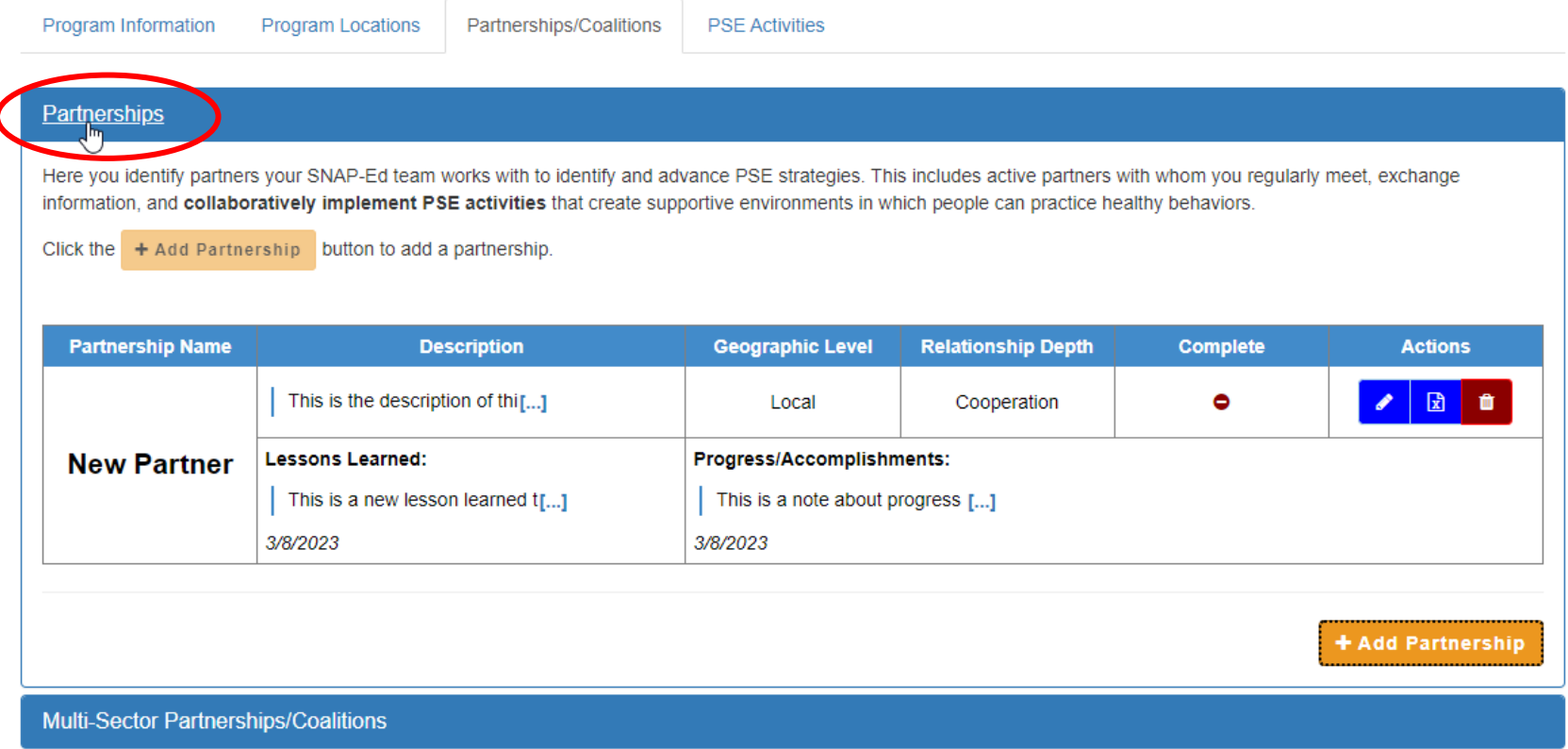

### Adding a Multi-Sector Partnership/ Coalition (ST8)

• To begin adding a Multi-Sector Partnerships/Coalition, click the "Multi-Sector Partnerships/Coalitions" link.

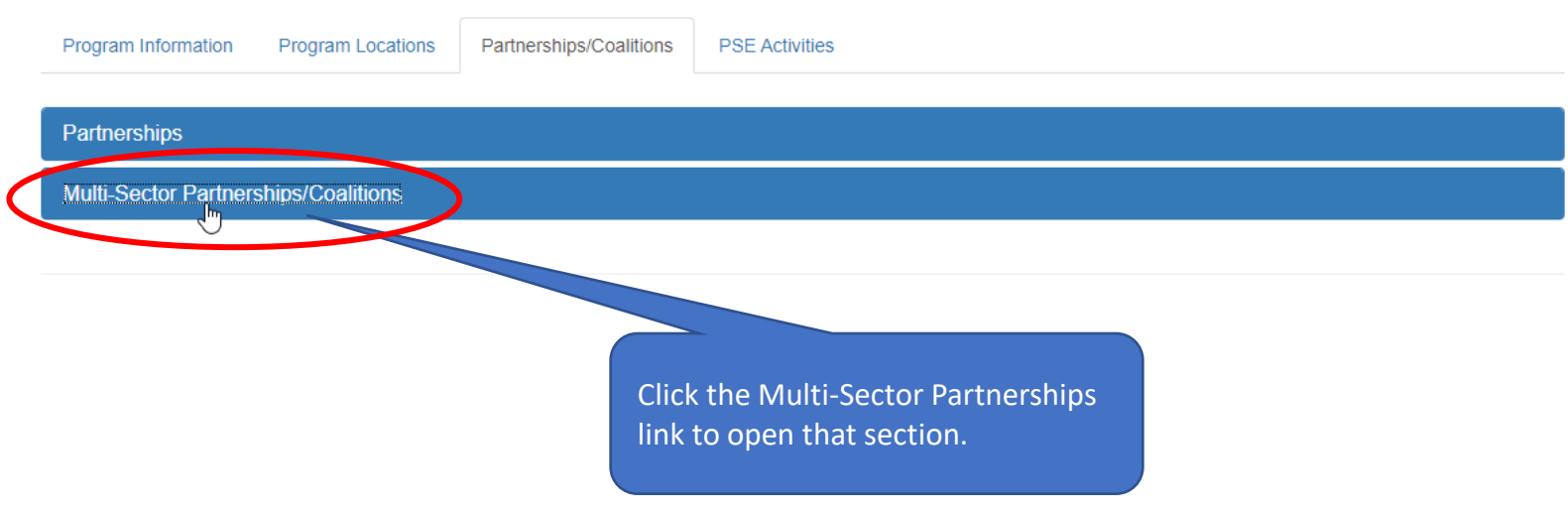

• Click the "+ Add Coalition" button to add a multi-sector partnership/coalition.

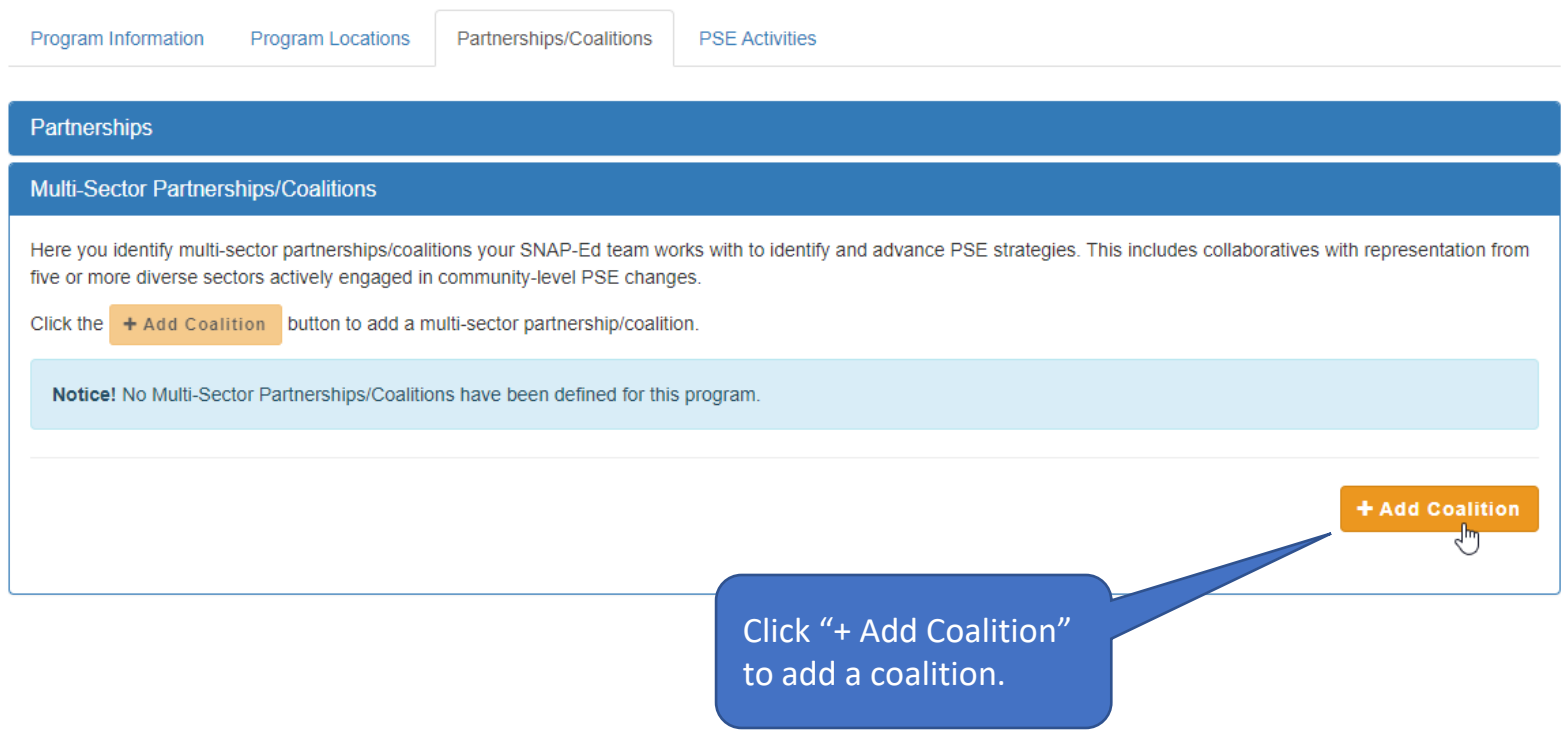

#### **El Save Changes x** Cancel

#### **Adding a Multi -Sector Partnership/ Coalition (continued)**

• Enter the information for the coalition. Note that the red asterisk fields are required.

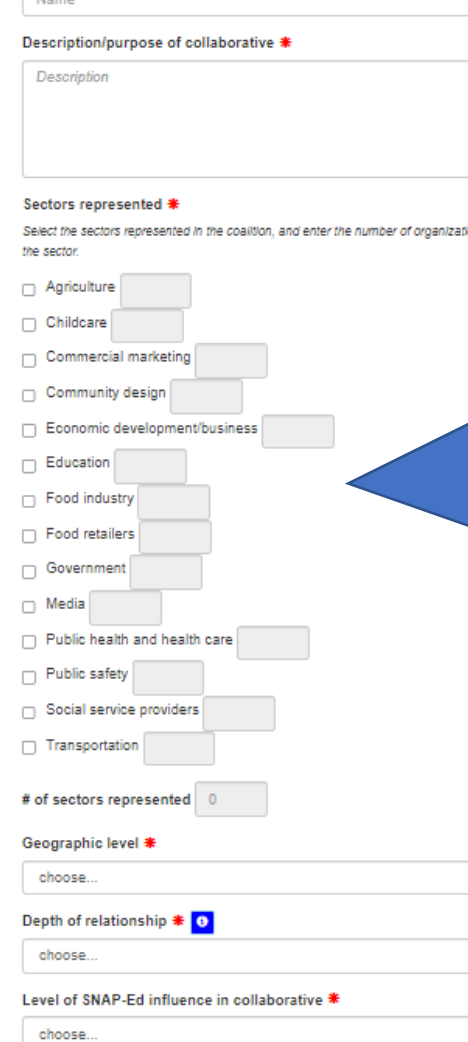

Add New Multi-Sector Partnership/Coalition

# Indicates required field Coalition Name \* **Marine** 

Enter the name and description of the collaborative.

Select the sectors represented in the coalition. Note that five sectors are required for a coalition. If you do not select at least five sectors, you will not be able to save the coalition.

NEW! For each selected sector, enter the number of organizations (or entities) that are involved.

Enter Key activities..

Mark Click I reporti Marking

 $\square$  Mad

 $\checkmark$ 

 $\checkmark$ 

 $\checkmark$ 

Select the geographic level, depth of relationship and level of SNAP -Ed influence.

• To see definitions of the depth of relationship categories, click the "i" icon.

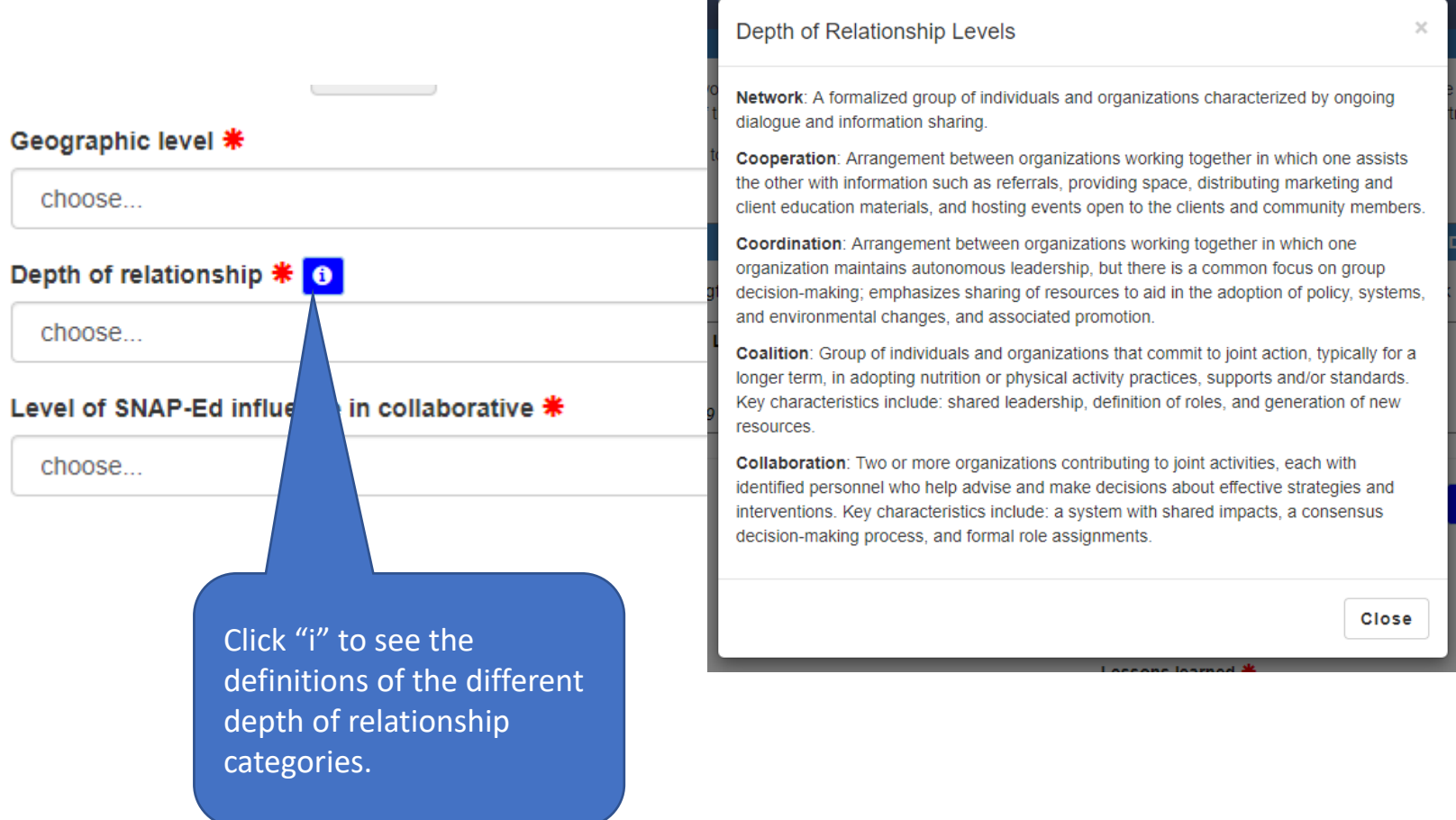

- Enter the information for the coalition.
- Note that the red asterisk fields are required.

Enter a lesson learned and a note about the accomplishments or progress related to advancing SNAP -Ed goals.

A lesson learned is the knowledge gained from the process of conducting PSE work while accomplishments/progress are key activities.

Create a new lesson learned and accomplishments/progress note for the (**NEW! )** first three quarters of the program year (total of three lessons learned, and three progress notes).

# of sectors represented 0

Geographic level \*

choose

Details about the new 'Key activities' and 'Mark as Complete' sections are included in the Year[-End PSE](#page-31-0) [Reporting](#page-31-0) section of this guide . You can disregard the 'Key activities' and 'Mark as Complete' sections until year -end reporting.

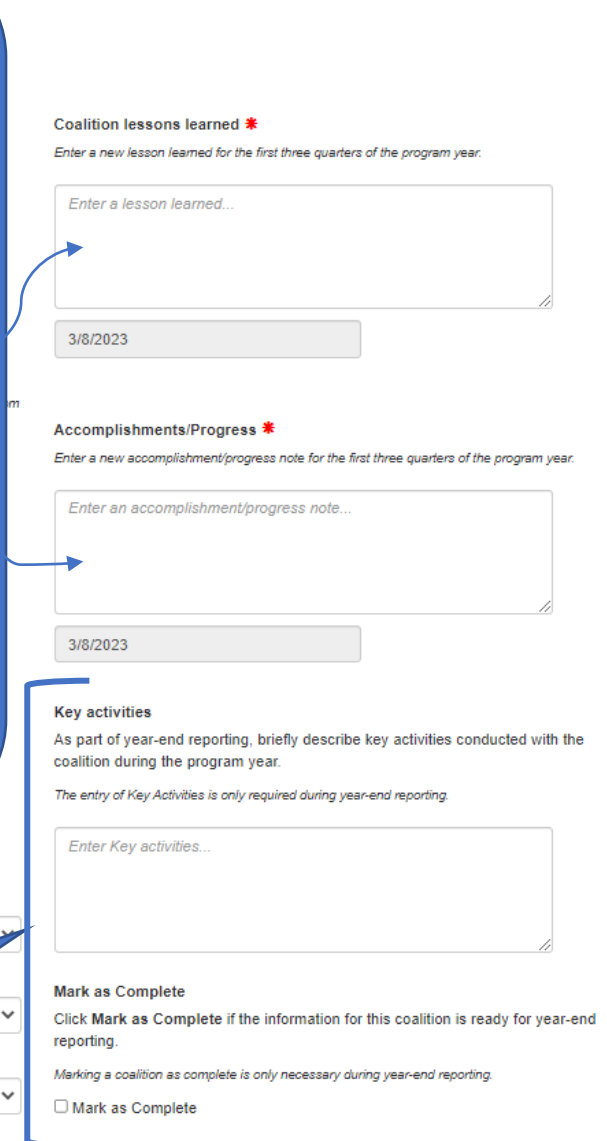

• Click "Save Changes" to save the coalition. If any information is missing, you'll receive a message letting you know what is required.

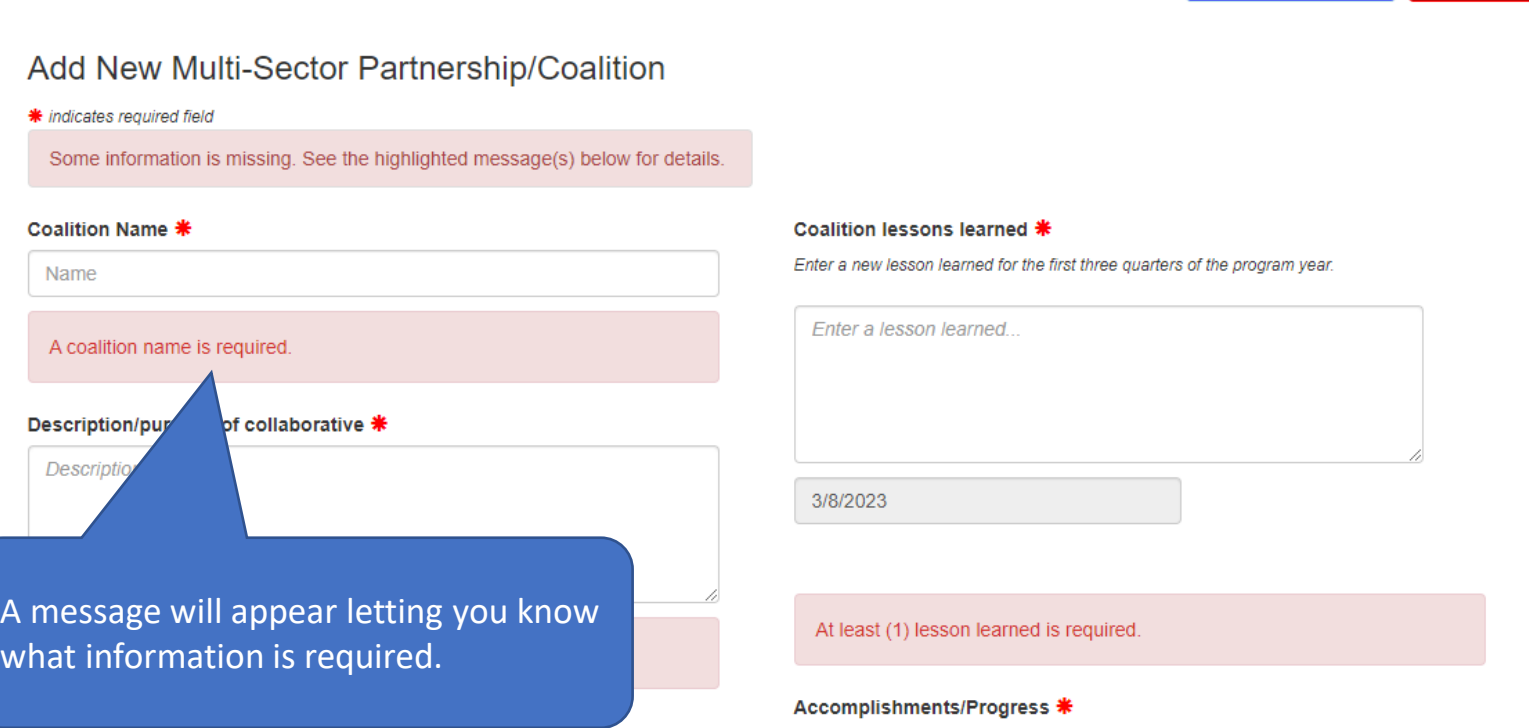

**图 Save Changes** 

**x** Cancel

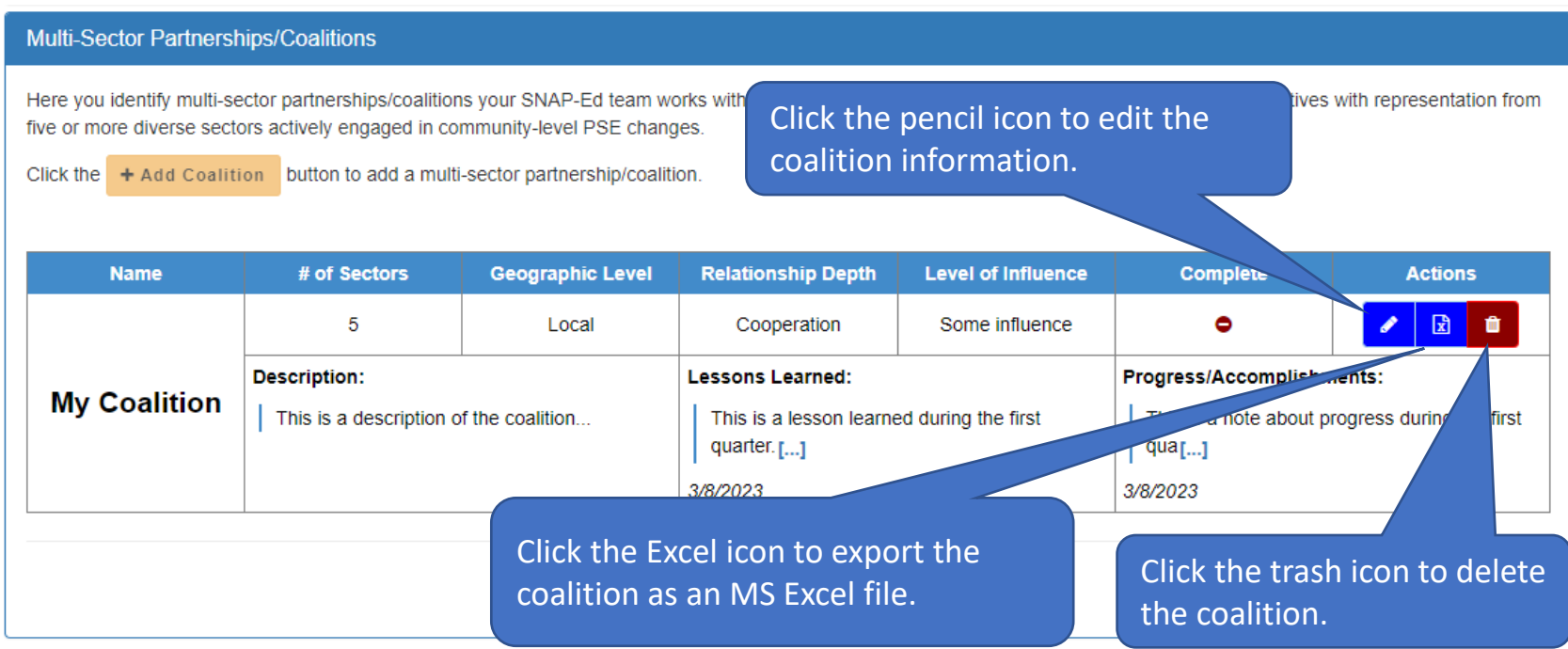

- After saving a new coalition, it will appear in the Multi-Sector Partnerships/Coalitions section where you are able to edit, export, or delete it.
- To edit a coalition, click the pencil icon.

- When editing a coalition, you can add lessons learned or accomplishments/progress notes by clicking the "+ Lessons Learned" and "+ Accomplishments/Progress" buttons.
- Enter a new lesson learned and accomplishment/progress note each quarter for the first three quarters of the program year (for a total of three lessons learned and three progress notes) .

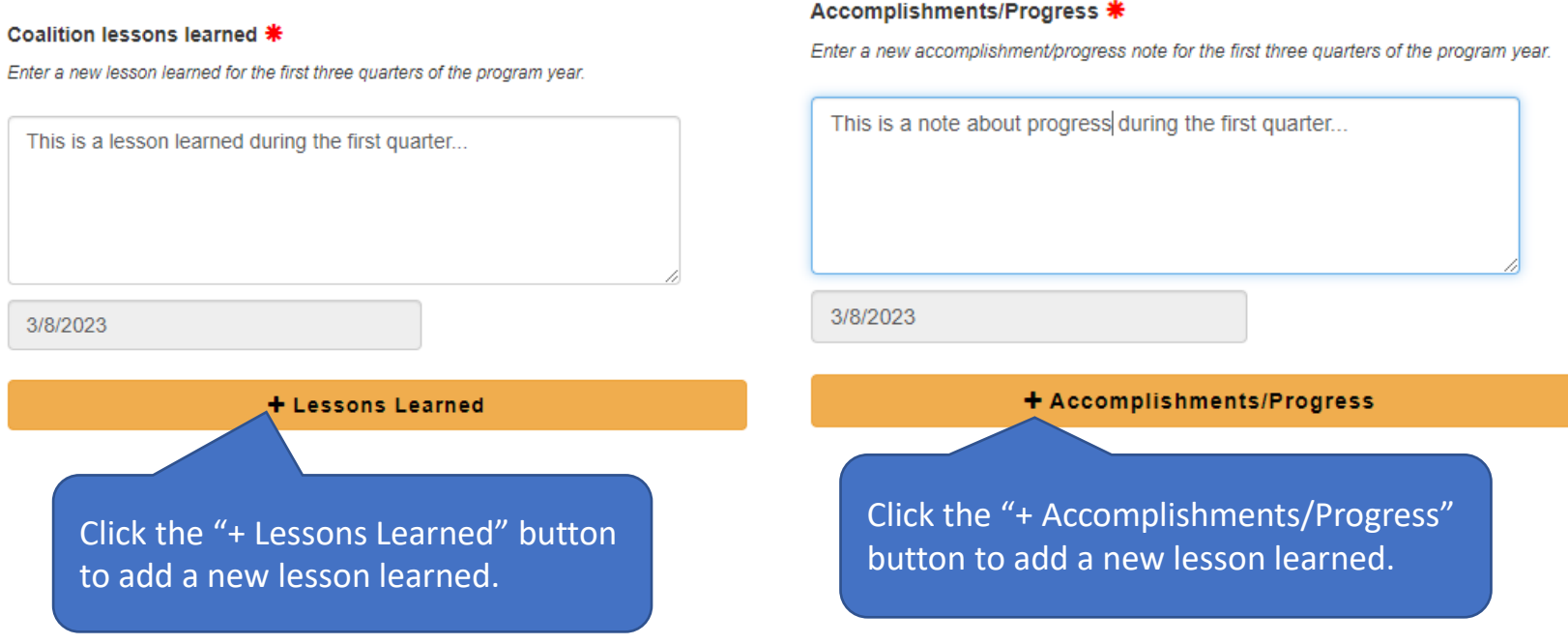

• Individual lessons learned and accomplishments/progress notes can also be deleted. Note: At least one (1) lesson learned and accomplishment/progress is required, so you will not be able to remove all.

#### Coalition lessons learned \*

Enter a new lesson learned for the first three quarters of the program year.

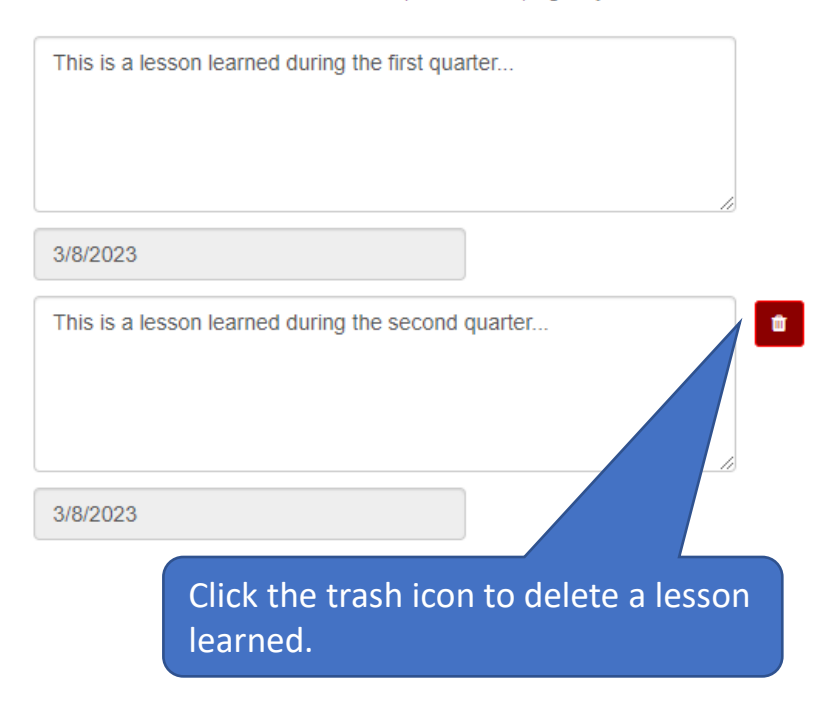

#### Accomplishments/Progress \*

Enter a new accomplishment/progress note for the first three quarters of the program year.

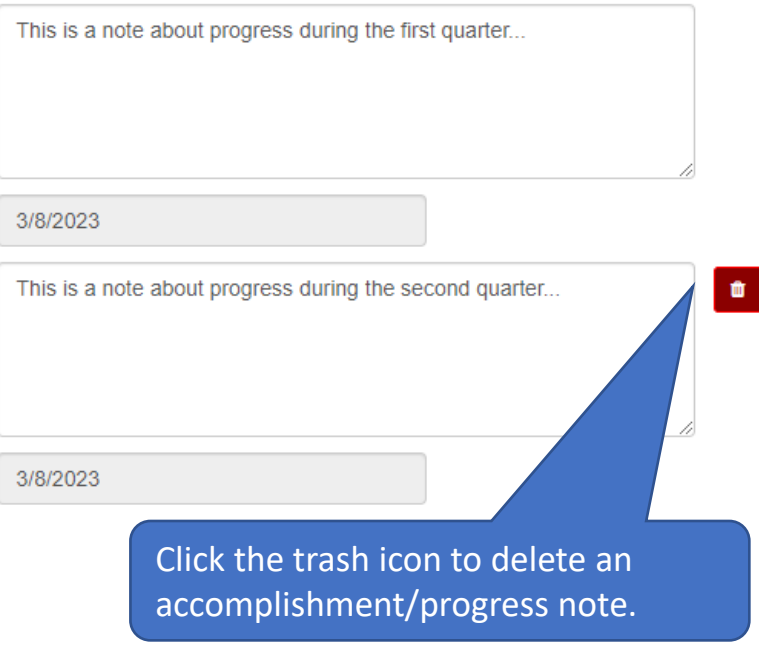

• Once your edits are complete, save your changes.

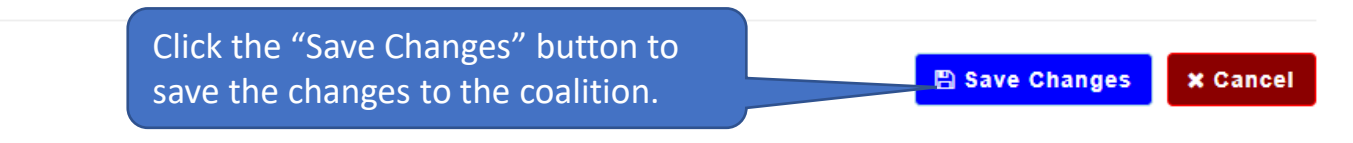

#### **Edit Multi-Sector Partnership/Coalition**

\* indicates required field

**Coalition Name 米** 

My Coalition

Description/purpose of collaborative \*

This is a description of the coalition...

#### Coalition lessons learned \*

Enter a new lesson learned for the first three quarters of the program year.

This is a lesson learned during the first quarter...

## <span id="page-31-0"></span>Year-End PSE Reporting

- **NEW!** During year-end PSE reporting, you will be asked to mark each of your partnerships and multi-sector partnerships/coalitions as complete. This is necessary to let MFF know the data for the partnership or coalition is ready for annual reporting.
- The due date for year-end PSE reporting will be announced toward the end of the program year.

### **NEW! Marking a Partnership as Complete**

• To begin marking a partnership as complete, click the pencil icon for the partnership to edit the partnership information.

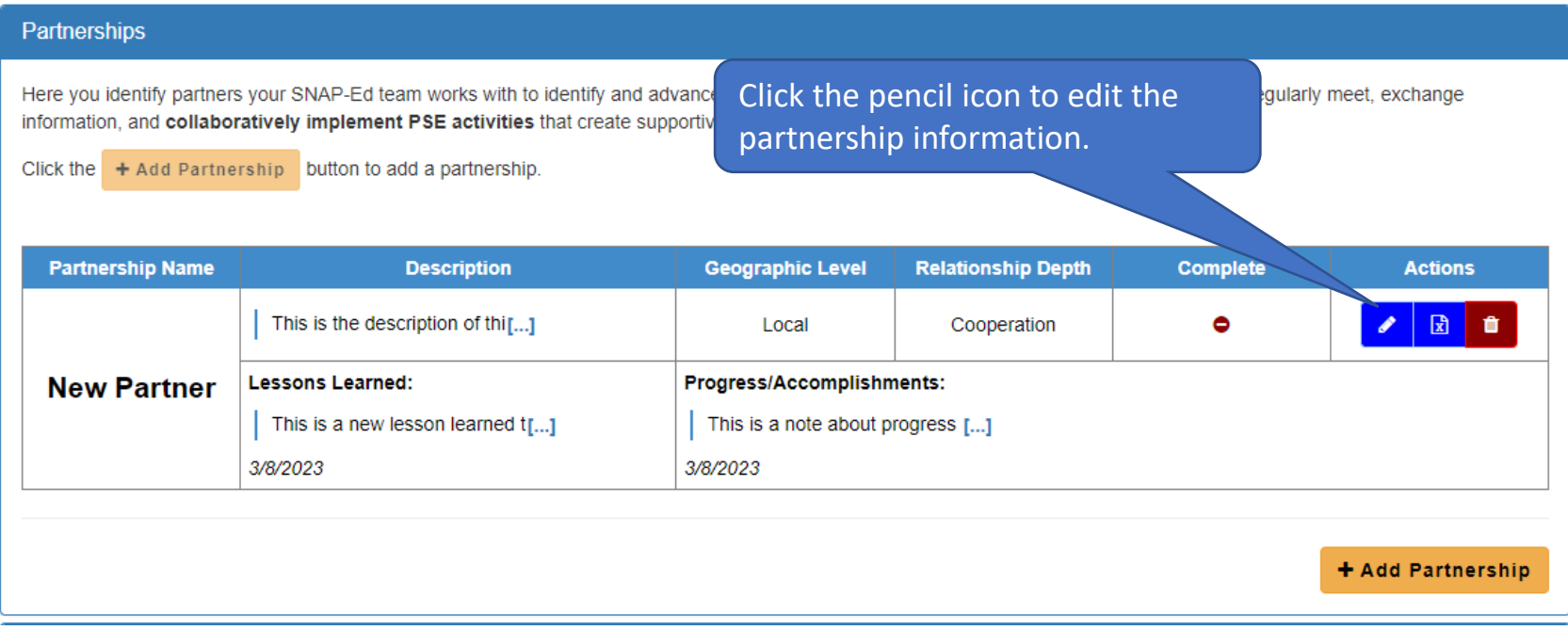

#### **NEW! Marking a Partnership as Complete (continued)**

- Click the **Mark as Complete** check box to signal that it is complete and ready for year-end reporting.
- Then click the **Save Change** button to save the edit.
- To unselect **Mark as Complete**, edit the coalition and uncheck the Mark as Complete checkbox.

#### Partnerships Here you identify partners your SNAP-Ed team works with to identify and advance PSE strategies. This includes active partners with whom you regularly meet, exchange information, and collaboratively implement PSE activities that create supportive environments in which people can practice healthy behaviors. + Add Partnership button to add a partnership. Click the Notice! No partnerships have been defined for this program. **A** Save Changes **x** Cancel **Add New Partnership** \* indicates required field **Partner NEW!** When the partnership information is complete and Partn ready for year-end reporting, click the **Mark as Complete**  Partner checkbox. choo **Descrip** Marking a partnership as complete is only necessary during Desc year-end reporting.Geographic level \* Enter  $\checkmark$ choose. Depth of relationship  $*$   $\circ$  $\checkmark$ choose. Partner contributions \* 3/8/2023 Financial (e.g., direct funding or coupons for purchase of healthy foods) □ Space (e.g., facility, location, or space for PSE changes) **Mark as Complete** Human resources (staff time or volunteers) Click Mark as Complete if the information for this partnership is ready for year-end  $\Box$  Food reporting. Materials (publications, supplies, etc.) Marking a partnership as complete is only necessary during year-end reporting. Marketing/advertising Mark as Complete □ In-person recruitment of target audiences (outreach/engagement) □ Social Media □ Needs assessment/program planning support □ Technical expertise/consultation

### **NEW! Marking a Partnership as Complete (continued)**

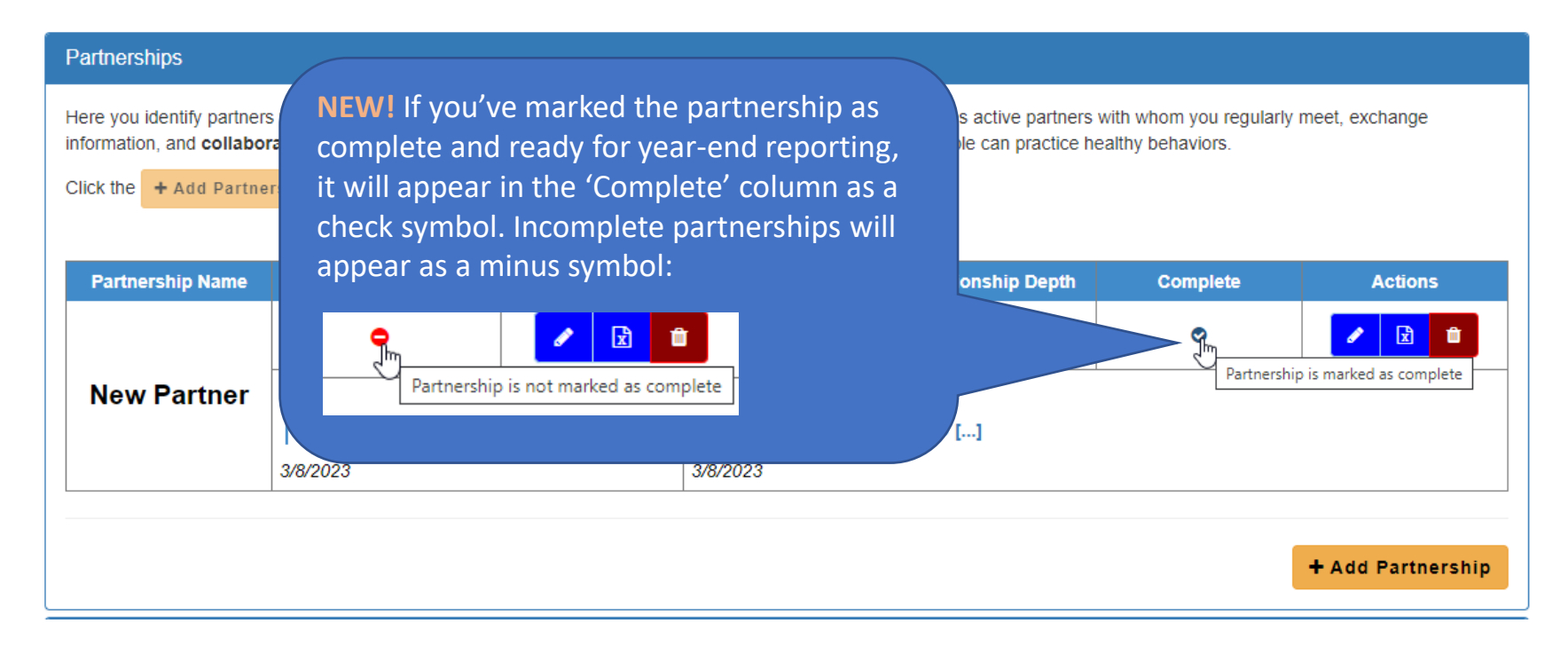

- When you mark a partnership as complete and ready for year-end reporting, it will appear as a check symbol and will contain the text "Partnership is marked as complete" when you hover over it with your mouse.
- If a partnership is not marked as complete, it will contain a minus symbol with the hover text: "Partnership is not marked as complete".

### **NEW! Marking a Coalition as Complete**

• To begin marking a coalition as complete, click the pencil icon for the coalition to edit the information.

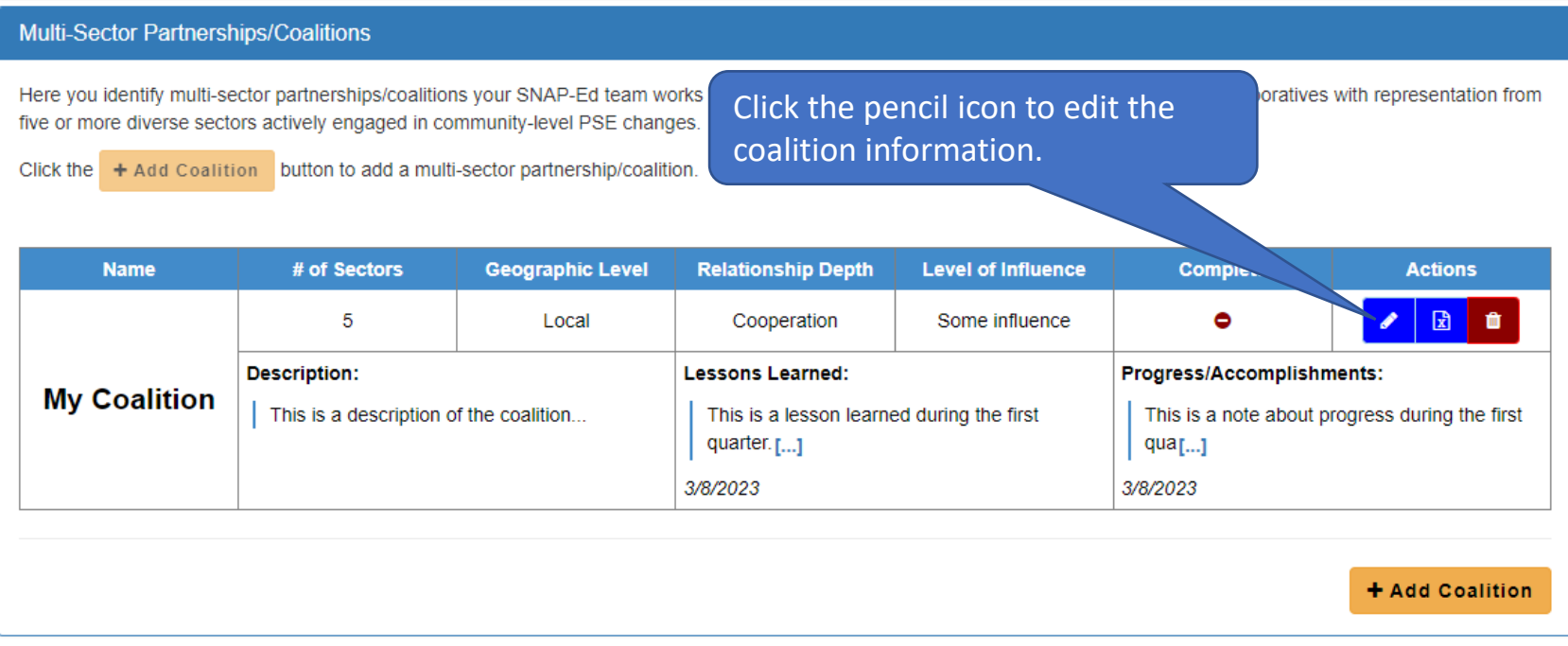

#### **NEW! Marking a Coalition as Complete (continued)**

- During year-end reporting, you will be asked to enter the key activities conducted with the coalition during the program year. Guidance for what to include in the key activities will be provided closer to the year-end<br>reporting timeframe. Key activities are entered in the **Key activities** text box.
- During year-end reporting, you will be asked to mark each coalition as complete. Marking a coalition as complete signals that it is complete and ready for<br>year-end reporting. To mark a coalition as complete, click the **Mark as Complete** check box. Note: Key activities must be entered before marking a coalition as complete.
- Click the **Save Change** button to save the changes. Note: You are still able to edit the coalition after marking it as complete.
- To unselect **Mark as Complete**, edit the coalition and uncheck the Mark as Complete checkbox.

Add New Mul

\* indicates require **Coalition Name** Name Description/pu Description

the sector. Agriculture  $\Box$  Commercia □ Community □ Education

**NEW! When the coalition information is complete and ready for year-end reporting:**

**图 Save Changes** 

**x** Cancel

- 1. Enter a brief description of the key activities conducted with the coalition during the program year in the **Key activities** text box. **(Guidance for what to include in the key activities will be provided closer to the year-end reporting timeframe.)**
- 2. Then, click the **Mark as Complete** checkbox to signal the **Sectors repres** Select the sectors information for the coalition is ready for year-end-reporting.

**Note:** It is only necessary to enter the key activities and mark the coalition as complete during year-end reporting.

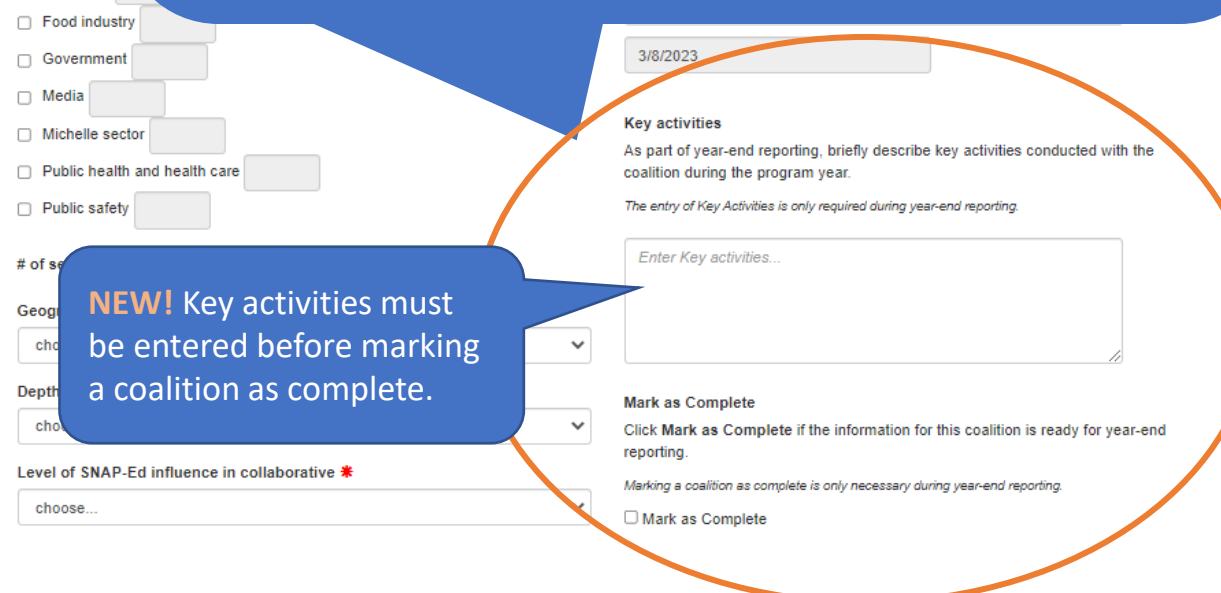

#### **NEW! Marking a Coalition as Complete (continued)**

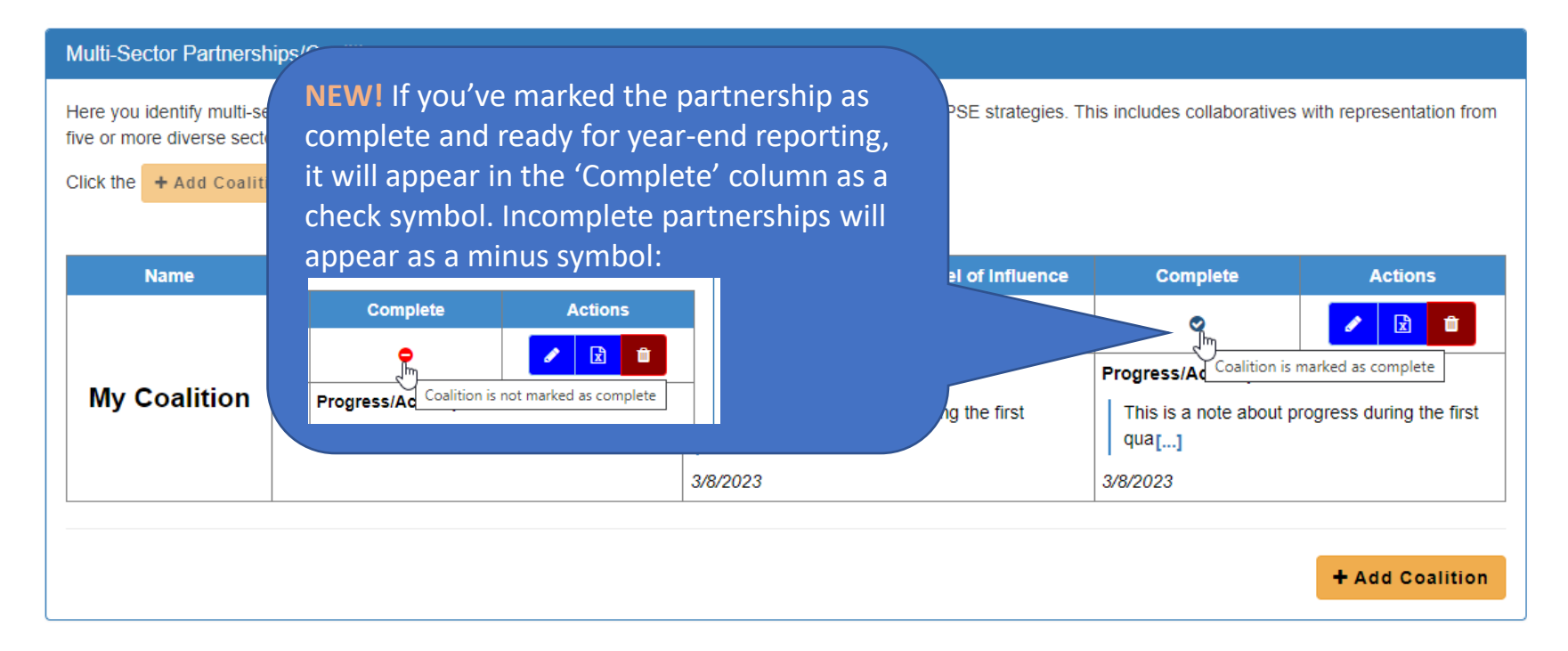

- When you mark a coalition as complete and ready for year-end reporting, it will appear as a check symbol and will display the text "Coalition is marked as complete" when you hover over it with your mouse.
- If a coalition is not marked as complete, it will contain a minus symbol with the hover text: "Coalition is not marked as complete".

### Reporting Bugs/Making Support Requests

To report a bug or make a support request:

- Click the "Contact" menu item
- Select the type of message you are sending (general request, reporting a bug, or other)
- Enter your message into the Message text box.
- Click "Send Message."

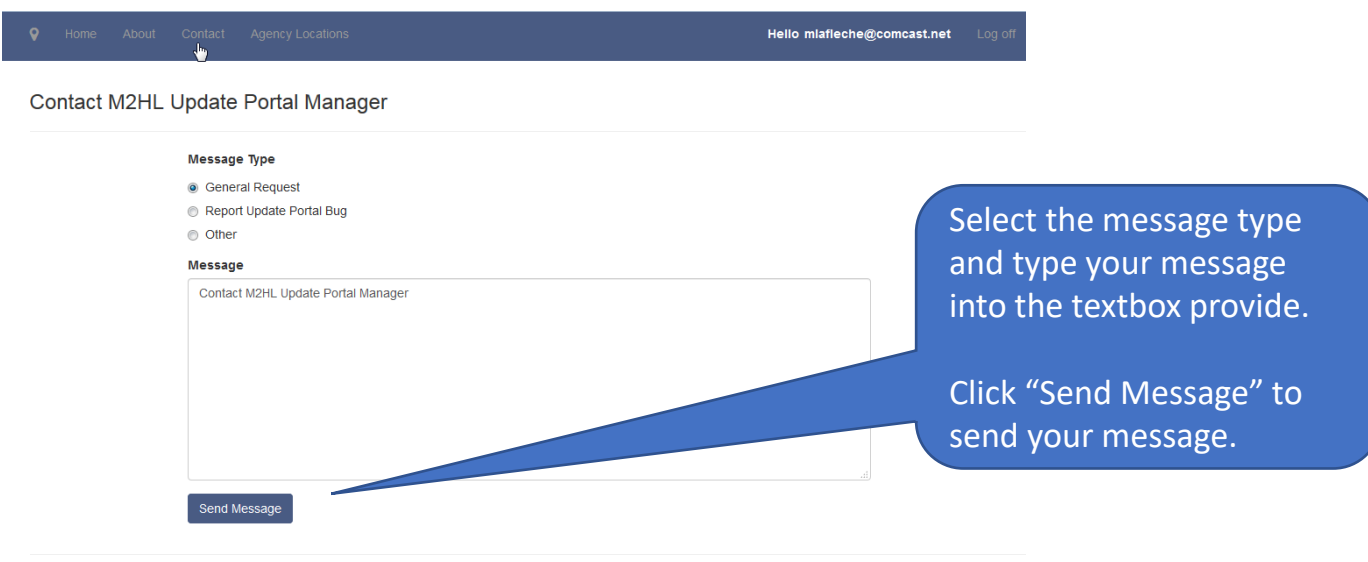

@ 2017 - Map 2 Healthy Living Update Portal

#### <span id="page-39-0"></span>Appendix A: Partner Type Options in 'Partnership' Form

- Agricultural organizations (includes farmers' markets and farmers)
- Chefs/culinary institutes
- City and regional planning and transportation groups
- Colleges and universities
- Early care and education facilities (includes childcare centers, daycare homes, Head Start, preschool, and prekindergarten programs)
- Faith-based groups
- Food banks/food pantries/food recovery organizations
- Food stores (convenience stores, grocery stores, supermarkets, etc.)
- Foundations/philanthropic organizations/nonprofits
- Government nutrition assistance programs/agencies (Federal, State, local, etc.)
- Hospitals/healthcare/public health organizations (includes health insurance companies)
- Human services organizations
- Indian Tribal Organizations
- Labor/workforce development groups
- Low-income housing organizations (includes housing for seniors and people with disabilities)
- Media/advertising groups
- Organizations that work with people with disabilities (other than housing)
- Parks and recreation centers
- Restaurants
- Schools (K–12, elementary, middle, and high)
- Senior centers and organizations
- State nutrition and obesity prevention organizations and collaboratives
- Worksites

# Technical Questions?

Contact Michelle LaFleche: [mlafleche@michiganfitness.org](mailto:mlafleche@michiganfitness.org)

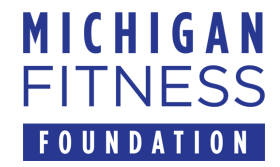

This institution is an equal opportunity provider.